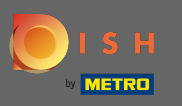

Nakon što se prijavite na svoj DISH račun, kliknite na ikonu vašeg profla .  $\boldsymbol{0}$ 

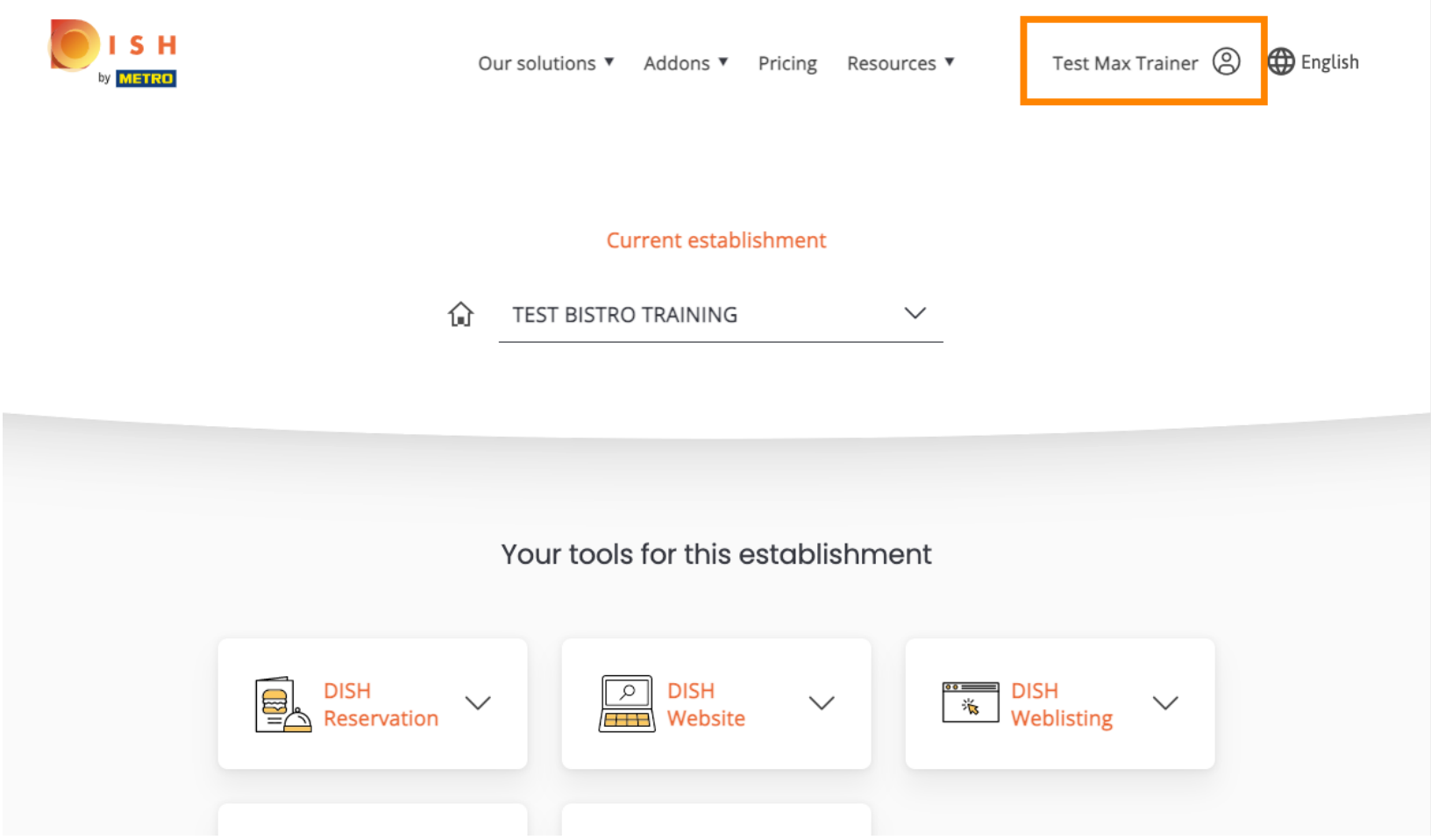

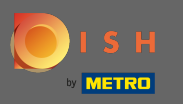

#### Odaberite detalje plaćanja i fakture s izbornika.  $\bigcap$

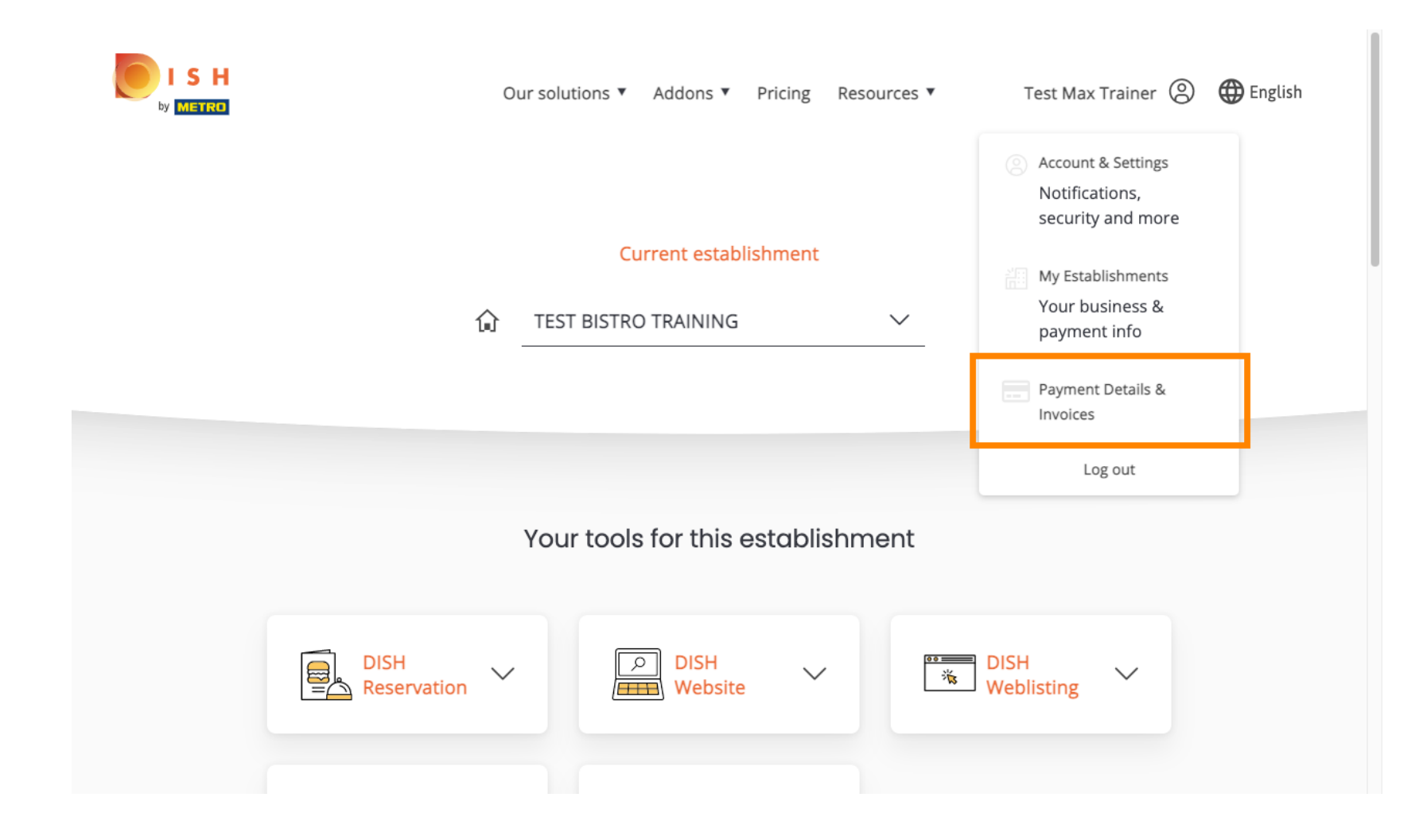

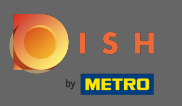

### Za promjenu podataka o plaćanju kliknite na Uredi .  $\boldsymbol{0}$

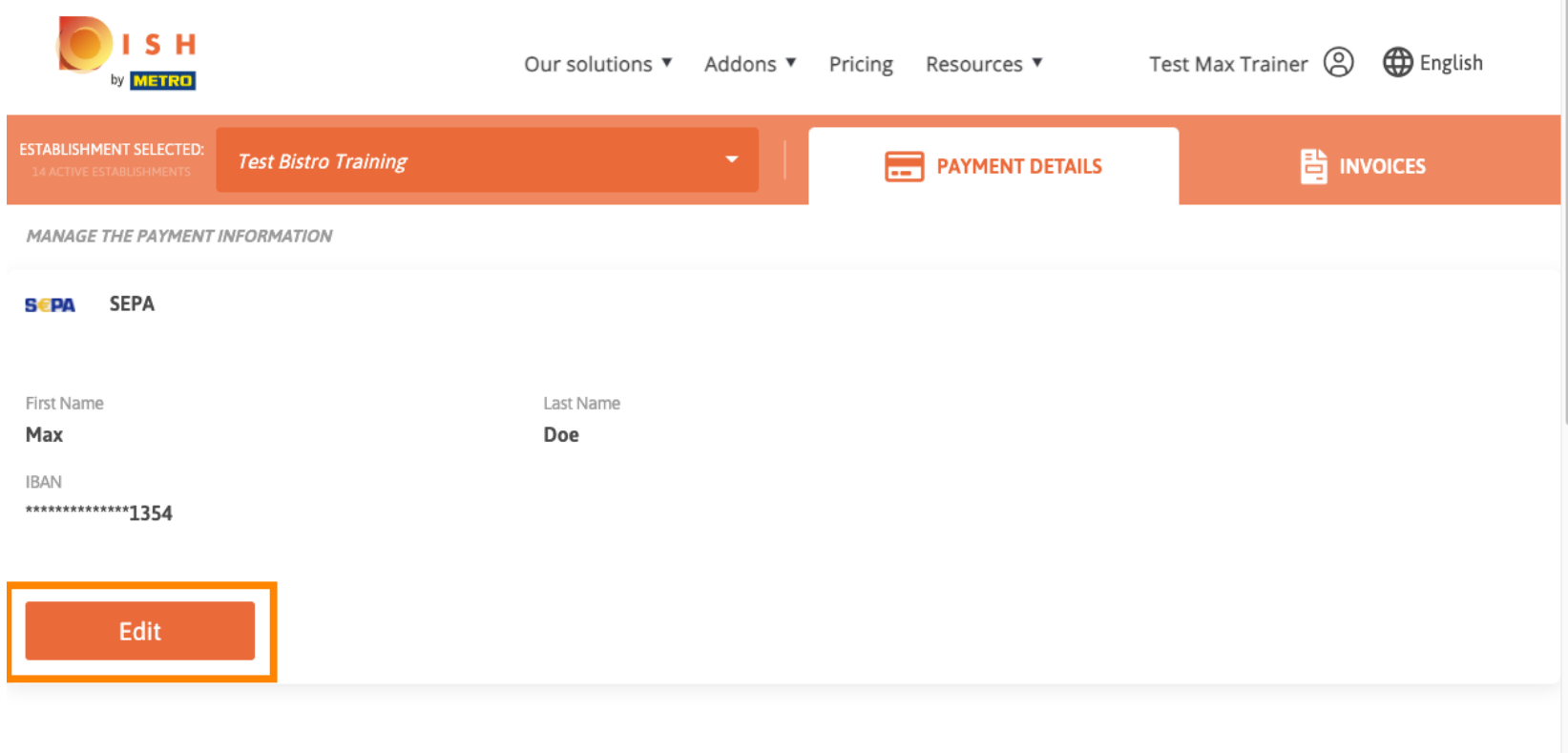

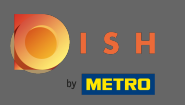

Ovdje odaberite način plaćanja. U ovom primjeru odabiremo platiti kreditnom karticom . Napomena: A Samo s kreditnom karticom, mali iznos bit će naplaćen za provjeru, ali će biti vraćen u razdoblju od 24 sata.

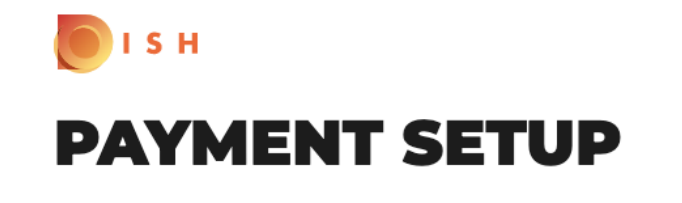

### **Payment Details**

When you enter your payment information in DISH, your payment information will be saved to use again in the future. When you start a subscription, your credit card/SEPA mandate/PayPal account will continue to be charged until you cancel your subscription.

When you save your payment information in DISH, we'll store your information securely. Only with credit card, a small amount will be charged from your card to make the verification, which will be returned in a period of 24 hours.

**Authorized Amount** 

EUR<sub>1</sub>

### **Payment Methods**

Please select preferred payment method.

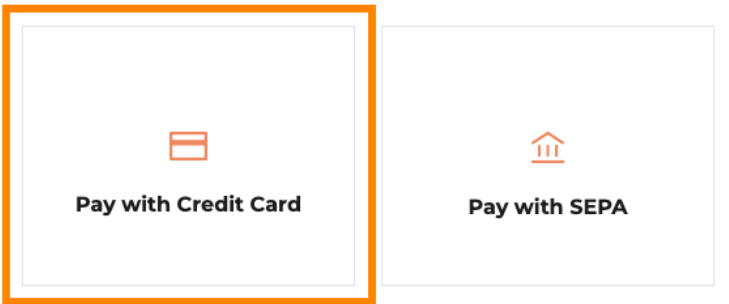

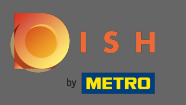

# Unesite podatke o kartici .  $\boldsymbol{0}$

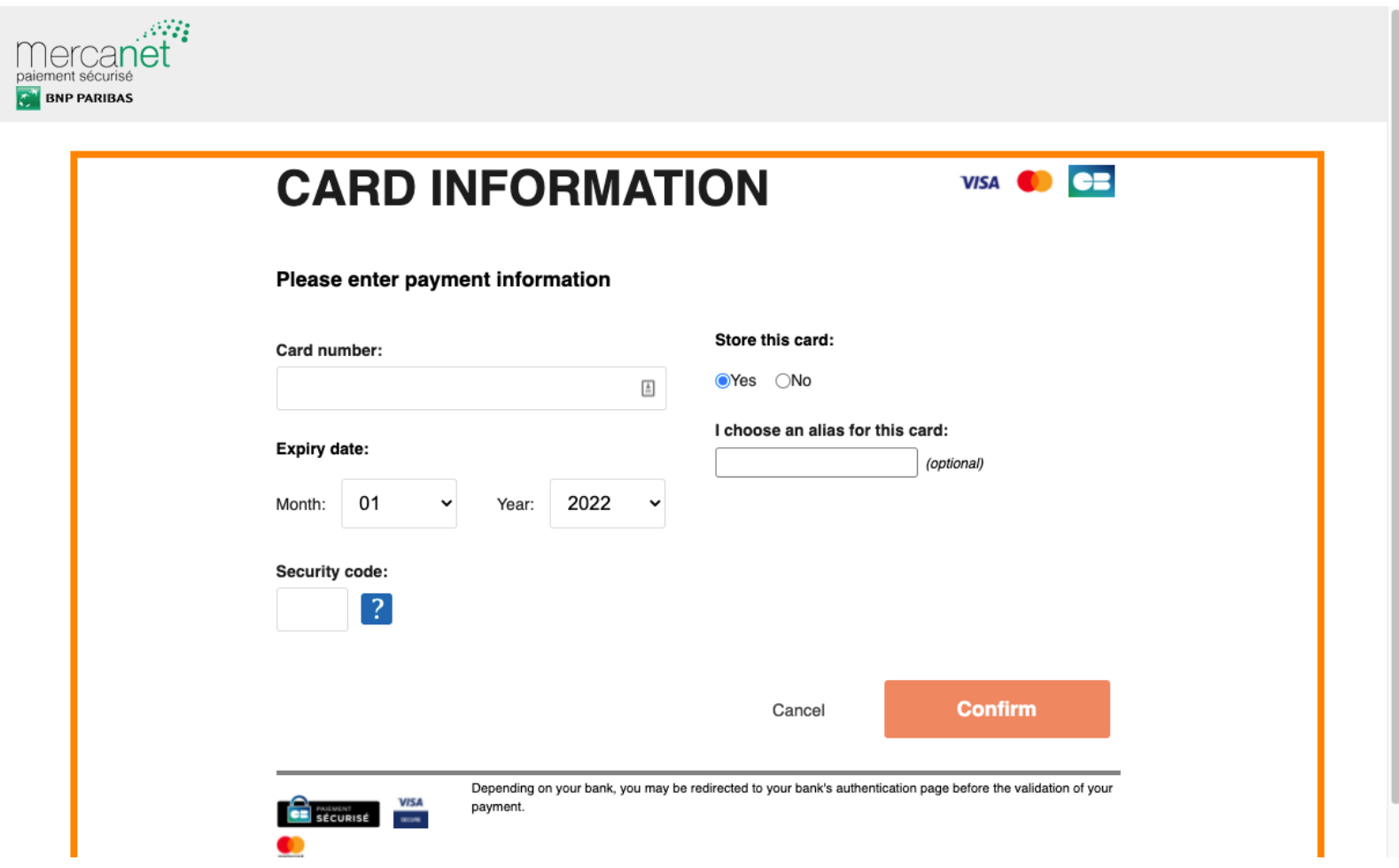

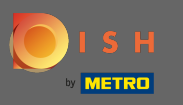

Nakon što ste gotovi nastavite klikom na potvrdi .  $\boldsymbol{0}$ 

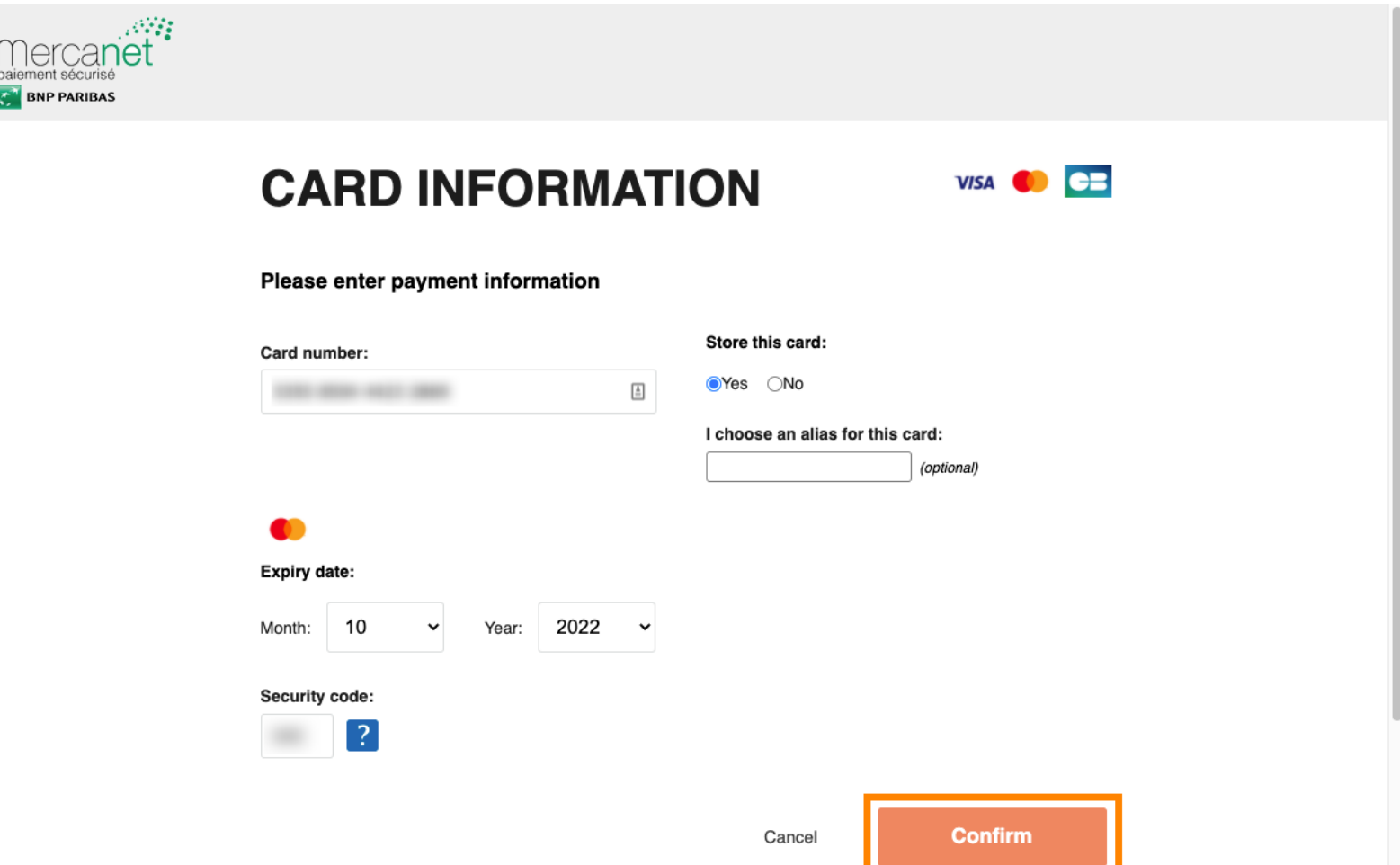

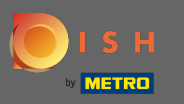

To je to. Uspješno ste promijenili način plaćanja. Λ

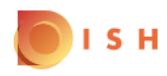

## **Payment Details**

When you save your payment information in DISH, we'll store your information securely. Only with credit card, a small amount will be charged from your card to make the verification, which will be returned in a period of 24 hours.

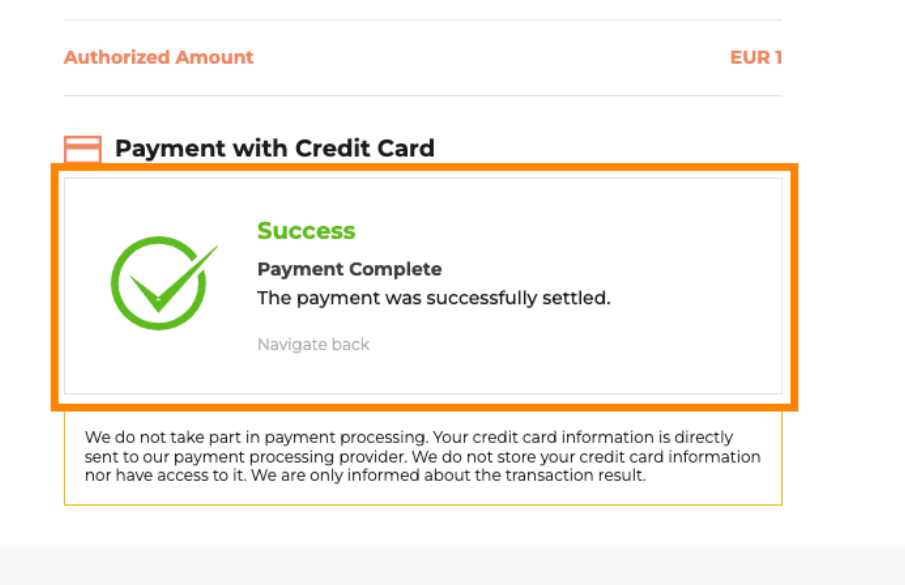

Return to Main Site